## **How to apply for EXTRA CREDIT COURSES.**

**Link <https://livestudent.deccansociety.org/StudentLogin/Index/>**

**Step 1 –** Enter login credentials and click on Sign in.

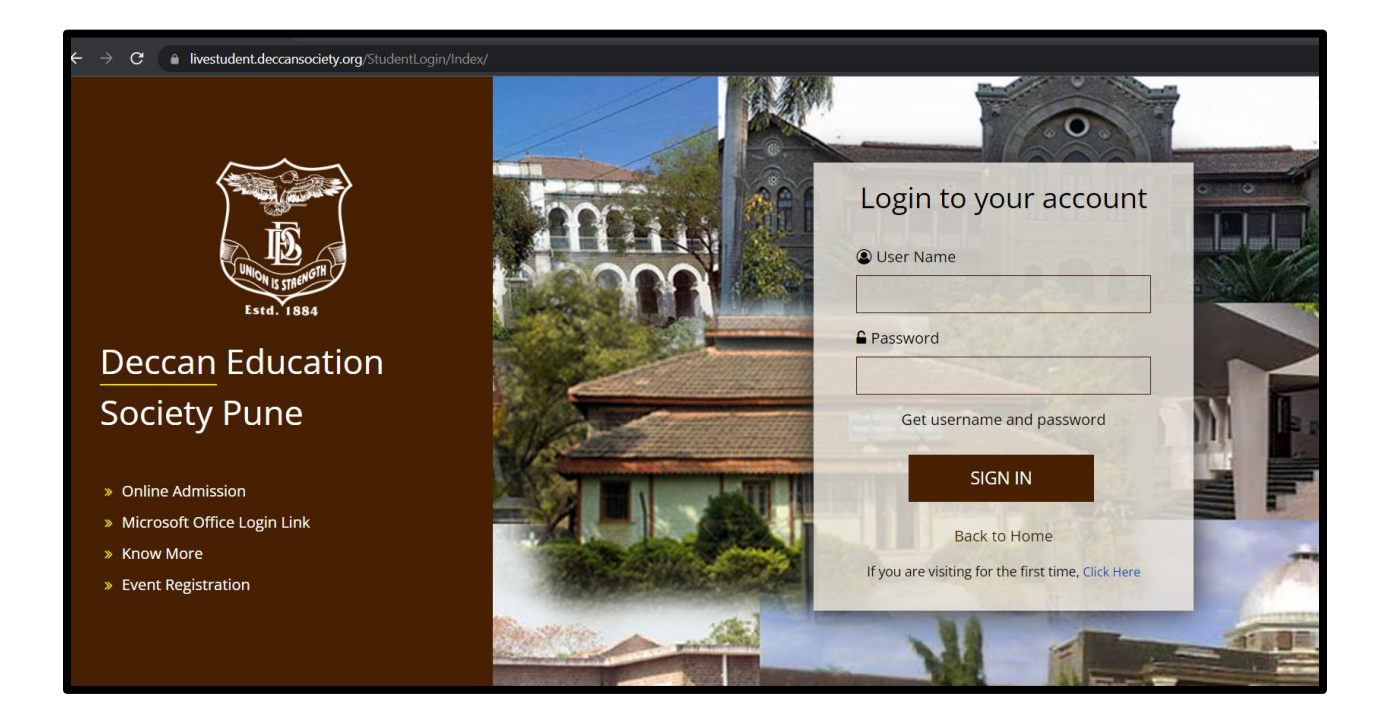

**Step 2 –** Click on Examination Click on Apply for Extra credit course.

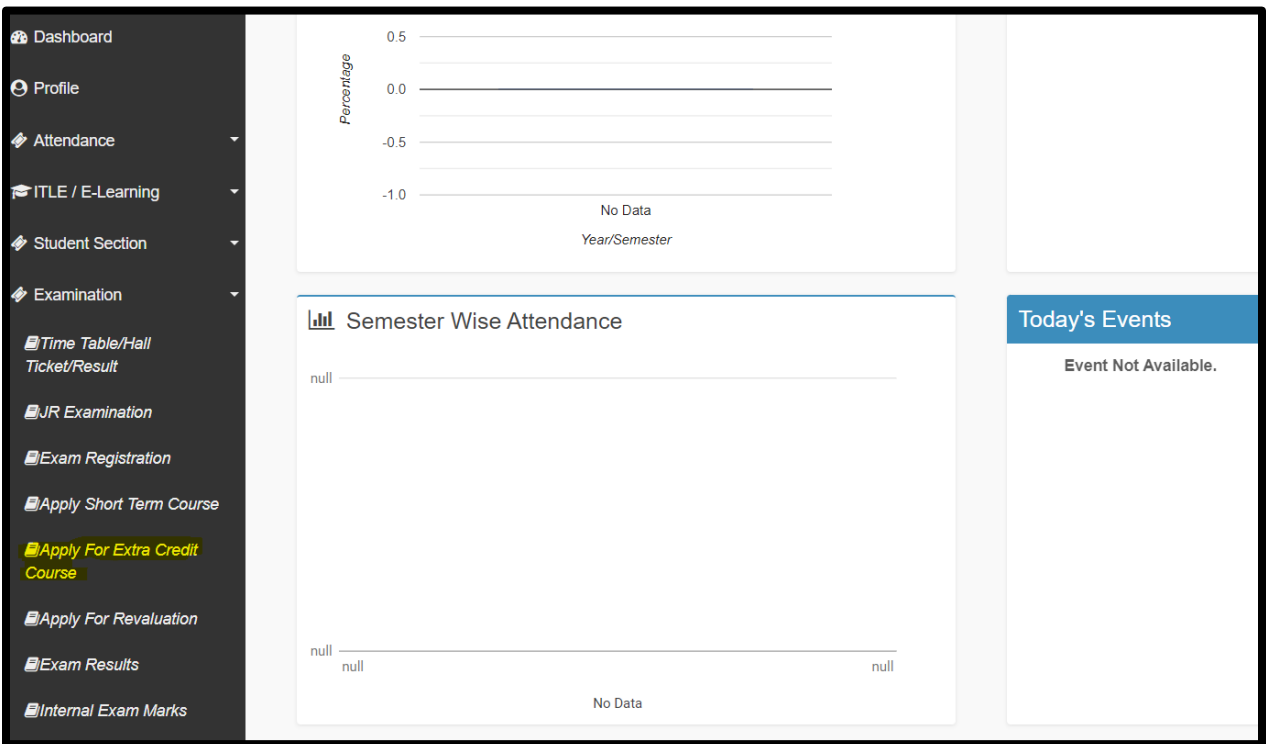

**Step 3 –** Select Extra Credit Course and click on add button.

 Added Subject will be reflecting in Applied list. After click on submit.

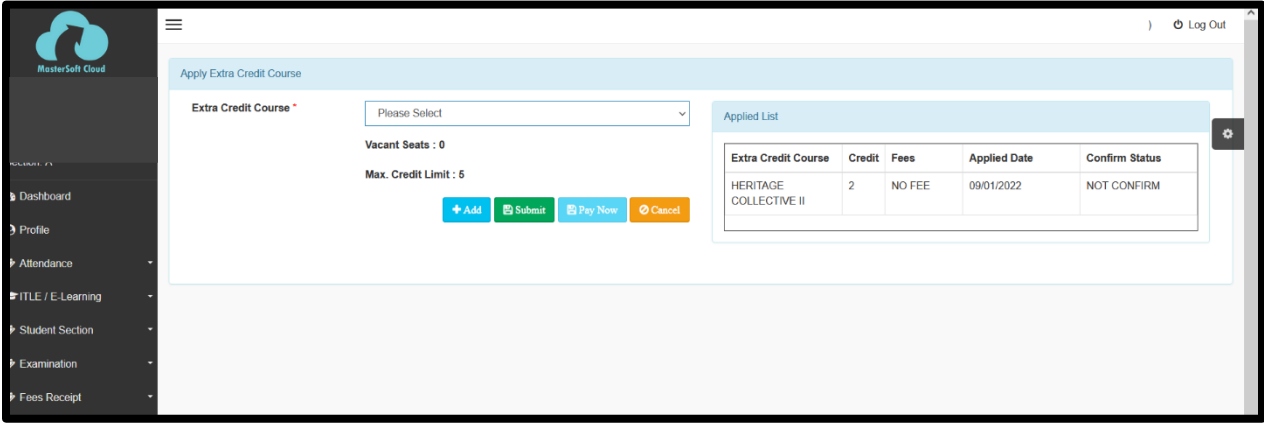

## **Thank you**